## Découvrir l'interface Grandeurs

La découverte d'Apprenti Géomètre mobile peut prendre diverses formes. Nous avons choisi une pratique de découverte-action qui incite les élèves à parcourir les fonctionnalités de base pour pouvoir résoudre les tâches proposées. Toutefois, chaque enseignant pourra réaliser cette première rencontre avec le logiciel selon le vécu de sa classe et ses pratiques habituelles. L'analogie avec des logiciels déjà utilisés pourra aider les élèves, notamment au niveau de certaines icônes.

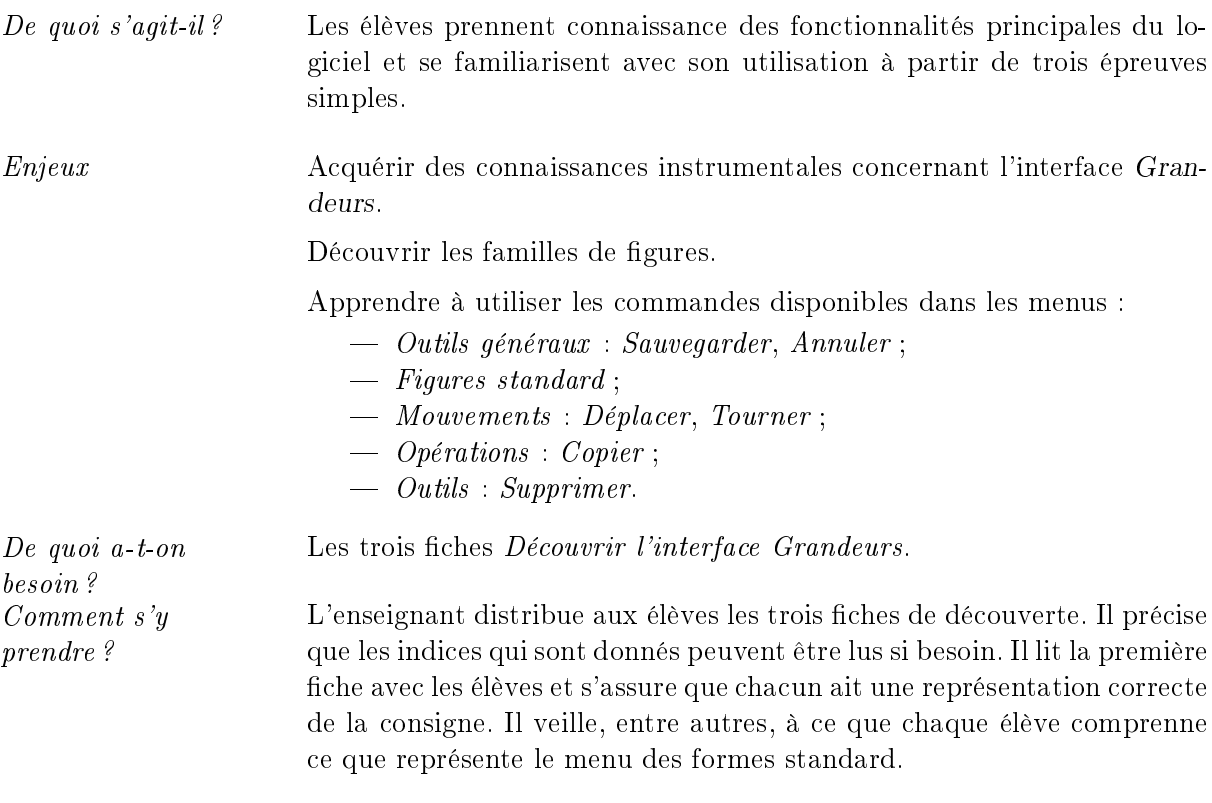

Parcours les différentes familles de figures et fais apparaitre à l'écran des triangles isocèles. Combien en comptes-tu ?

L'enseignant laisse les élèves tâtonner quelques instants. S'ils ne trouvent pas comment faire apparaitre une figure à l'écran, l'enseignant les invite à consulter l'indice en bas de la fiche.

Pour faire apparaitre une figure à l'écran, sélectionne d'abord une des quatre familles. Ensuite, sélectionne une des gures de la liste proposée en bas de l'écran puis, sélectionne n'importe quel endroit de ton espace de travail.

Selon les actions des élèves, des fonctionnalités telles que Annuler dans le menu Outils généraux ou Supprimer dans le menu Outils, peuvent être proposées par l'enseignant. Dans le cas où une figure en recouvre une autre, le mouvement  $Deplacement$  permet de déplacer les figures pour les organiser sur l'écran.

L'enseignant procède à une mise en commun orale. Certains élèves n'auront peut-être pas pensé à faire apparaitre le triangle équilatéral. Un rappel peut être effectué sur les propriétés du triangle

isocèle. Ensuite, la mise en commun porte sur les premiers apprentissages instrumentaux, afin de préciser comment faire apparaitre une figure à l'écran et le rôle de certaines fonctionnalités telles que Supprimer, Annuler, Déplacer et Sauvegarder.

S'il le souhaite, l'enseignant indique à l'élève comment enregistrer son fichier à l'endroit prévu avec l'outil Sauvegarder.

Pour l'activité suivante, l'enseignant veille à ce que chaque groupe ouvre un nouvel écran de recherche en utilisant la fonctionnalité Accueil puis Espace de travail vide dans les outils généraux.

Fais apparaitre un carré et un triangle équilatéral à l'écran. Assemble-les pour construire une maison.

Il est possible de créer des maisons avec des toits diérents. Recherche des triangles diérents et construis au moins quatre nouvelles maisons.

Pour construire la maison (figure 1), les enfants font d'abord apparaitre les deux figures demandées puis en déplacent une pour la juxtaposer à l'autre.

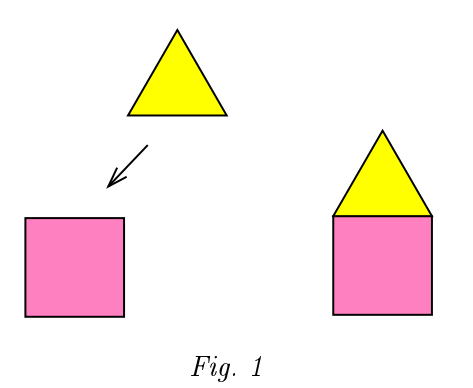

Pour créer de nouvelles maisons, les élèves font d'abord apparaître quatre carrés. Ils doivent ensuite trouver d'autres triangles. L'indice proposé en bas de fiche détaille la marche à suivre :

Parcours toutes les familles pour trouver d'autres triangles. Utilise la fonctionnalité Copier pour faire apparaitre rapidement plusieurs carrés.

Les enfants peuvent trouver, dans chacune des trois premières familles (Triangle équilatéral, Carré et Pentagone régulier), des triangles différents. Ils les font apparaitre à l'écran et vérifient s'ils peuvent les juxtaposer à un des carrés en utilisant le mouvement Déplacer. Les fonctionnalités Annuler et Supprimer peuvent être utiles si la figure sélectionnée ne convient pas. La figure 2 montre quelques modèles de constructions possibles.

2

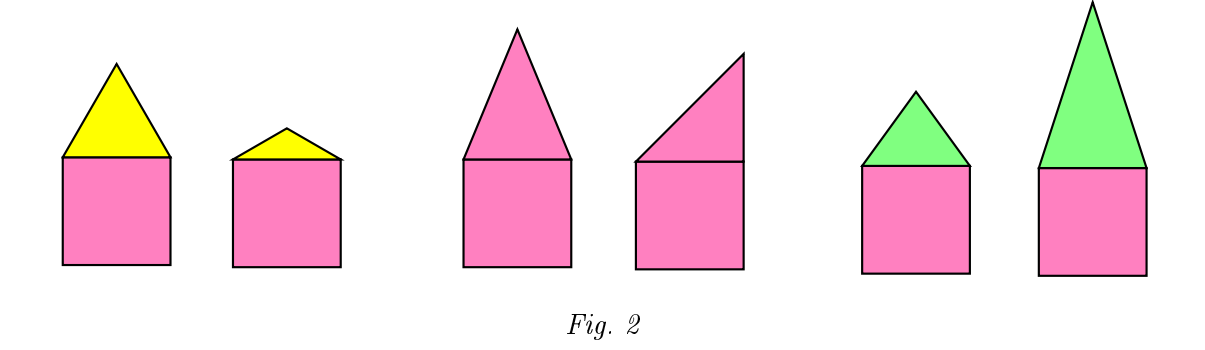

Une mise en commun orale peut être organisée pour mettre en évidence l'ensemble des triangles des diérentes familles. Les réalisations des élèves peuvent être enregistrées.

Les élèves reçoivent la fiche « Mon jardin de fleurs » et lisent la première consigne.

Fais apparaitre un pentagone et cinq triangles équilatéraux. Assemble-les pour construire une fleur.

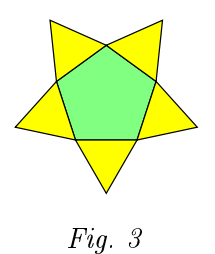

Pour créer la fleur (figure 3), les élèves doivent juxtaposer les triangles au pentagone et, dans ce cas, l'utilisation du mouvement  $Deplacement$  ne suffit plus. Ils ont alors besoin de découvrir le mouvement Tourner. Au cours de l'activité, le lien avec des activités de géométrie ou avec toute autre activité ayant nécessité l'emploi de tels mouvements peut aider les élèves.

L'indice dirige les élèves vers les autres mouvements que celui qu'il a déjà découvert.

Si tu as des difficultés pour assembler les figures, parcours les différents mouvements.

L'ajustement automatique aident les élèves lorsque l'orientation des triangles par rapport au pentagone reste imprécise.

Les élèves lisent la consigne suivante.

Construis d'autres fleurs en utilisant des triangles différents.

Pour créer d'autres fleurs (deux exemples en figure 4), les élèves recherchent dans les familles de figures des triangles qui peuvent être juxtaposés au pentagone.

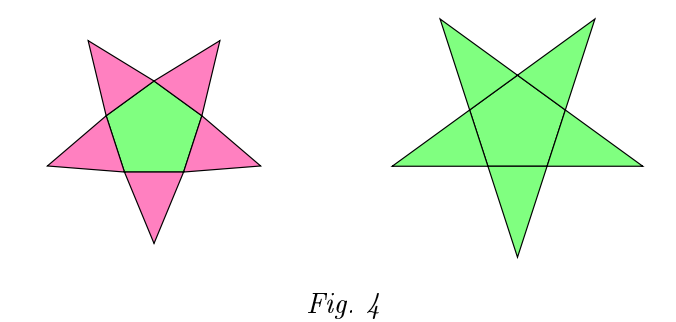

À la fin des trois activités, une synthèse orale permet de cerner les fonctionnalités essentielles d'Apprenti Géomètre mobile. Un référentiel d'aide pour les activités futures peut être construit en groupe-classe.